# NSO in Kubernetes and using Kubernetes Lab

June 14, 2019

# **Table of Contents**

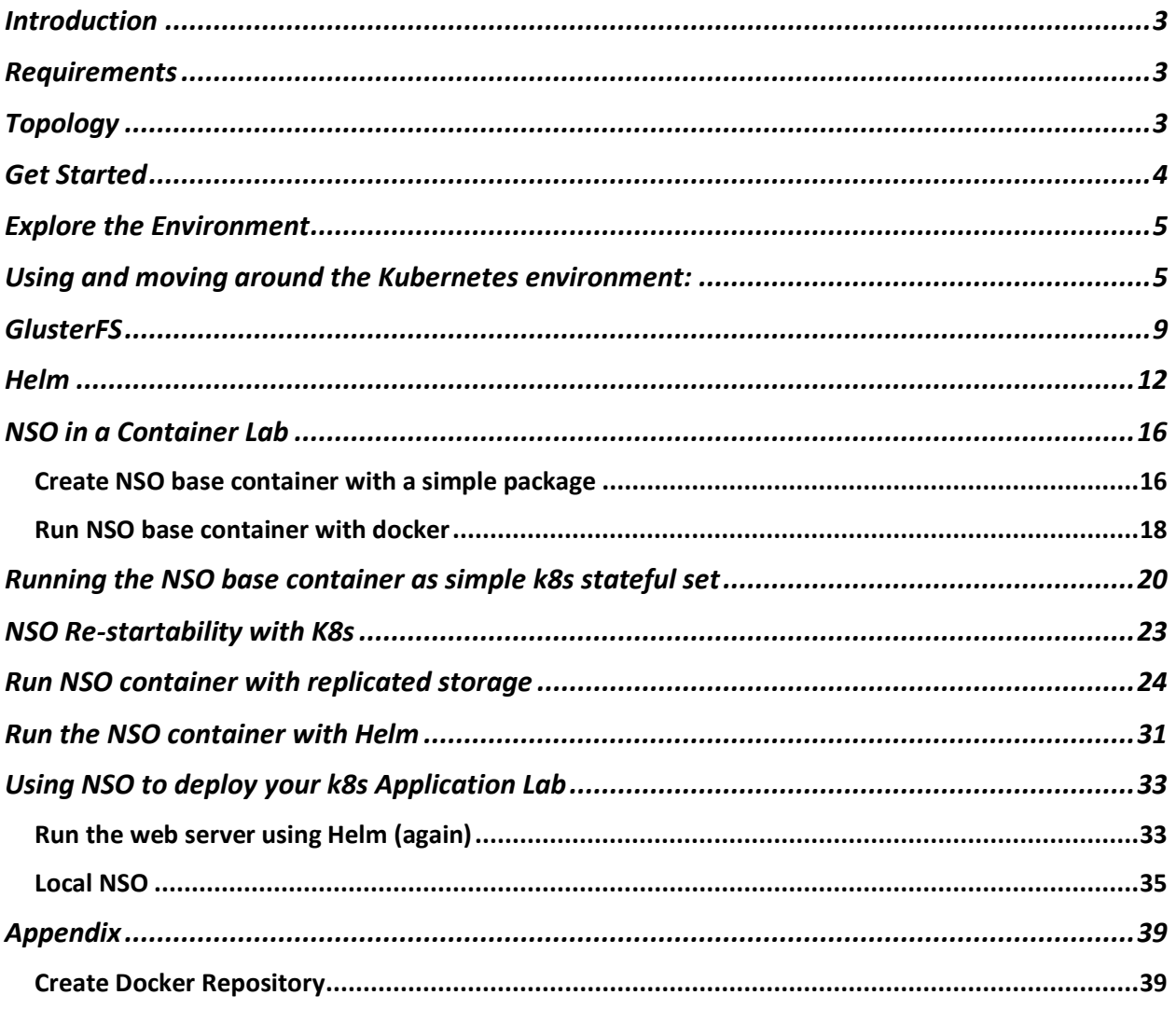

# <span id="page-2-0"></span>**Introduction**

This set of lab experiments will provide the student a good overview of how to run Network Service Orchestrator (NSO) as an application container in a Kubernetes (K8s) cloud native environment along with the benefits that may bring. We also review an innovative approach on how you can use NSO to YANG model your HELM charts such that NSO can drive your cloud native applications into Kubernetes.

The student will be provided with the step-by-step instruction to run the lab scenarios and we do not assume any prior hands-on experience with containers, Kubernetes or cloud native technologies. While we provide basic explanations, these labs are not meant to be a replacement for formal Kubernetes training. Students with some previous container and Kubernetes knowledge is the target audience.

# <span id="page-2-1"></span>**Requirements**

The table below outlines the requirements for this lab.

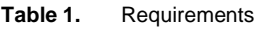

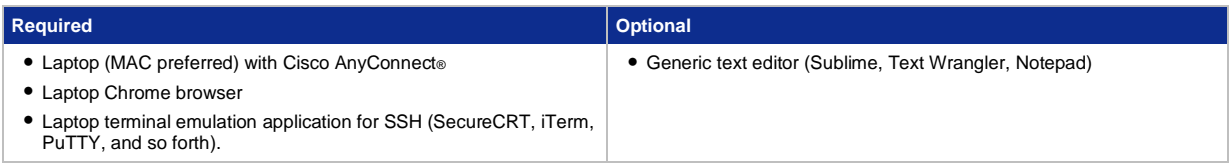

# <span id="page-2-2"></span>Topology

This content includes preconfigured components to illustrate the scripted scenarios and features of the solution. You can use the IP address below and user account credentials to access a component.

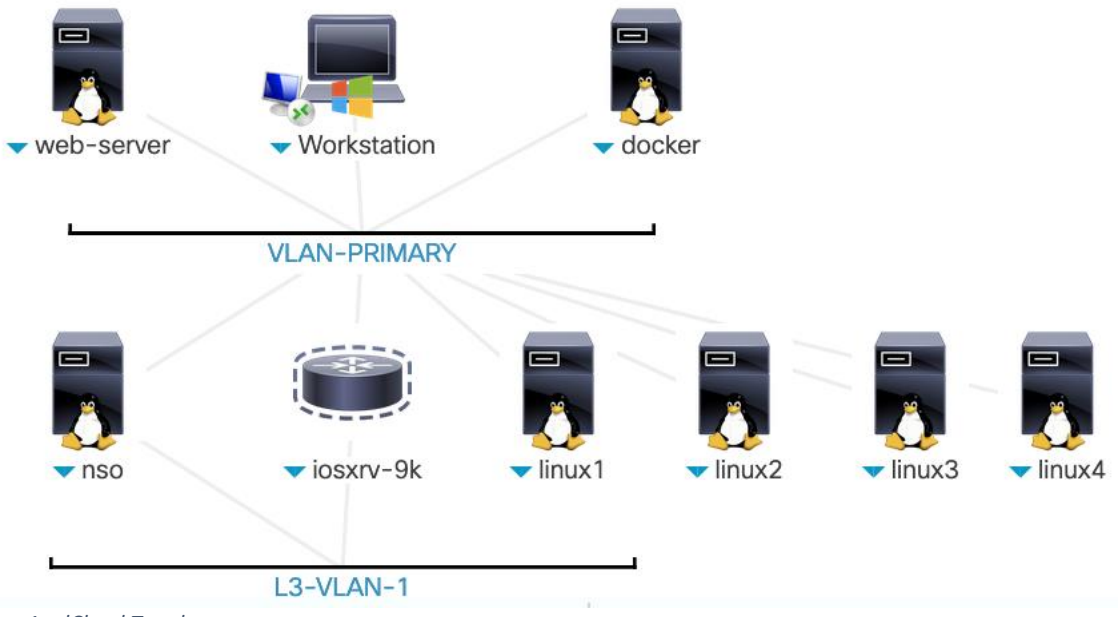

*Figure 1 - dCloud Topology*

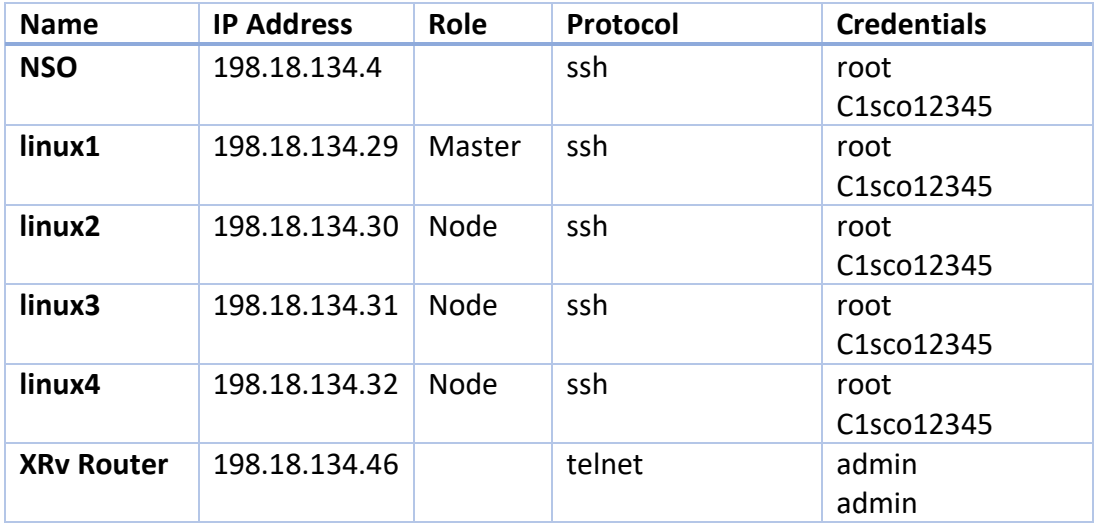

**NOTE:** Cisco recommends that you use the AnyConnect VPN access method from your laptop to the dCloud environment and not the RDP-based Windows workstation (but this is an alternative if you do not have Anyconnect).

# <span id="page-3-0"></span>Get Started

For best performance, it is highly recommended to connect to the workstation with **Cisco AnyConnect VPN** (See next section "Explore the Environment" or [\[Show Me How\]](https://dcloud-cms.cisco.com/help/install_anyconnect_pc_mac)). As an alternate method you can try the Remote Desktop Client (**RDP)** [\[Show Me How\]](https://dcloud-cms.cisco.com/help/local_rdp_mac_windows) by expanding the "Workstation" device icon in the topology map and selecting RDP or use the following credentials in your own RDP laptop client. In this case you will RDP to the Windows Workstation and run all commands (SSH) from that environment.

Workstation 1: **198.18.133.252**, Username: **administrator**, Password: **C1sco12345**.

# <span id="page-4-0"></span>Explore the Environment

1. Go to the Cisco dCloud site in your browser. Make sure you are in the right dCloud DC Region if your lab is not showing up under MyHub (check DC region top right).

#### **NOTE:** The Chrome browser application is recommended.

- 2. **View your Lab Session**: Select the view button to access the lab.
- 3. **Access dCloud with AnyConnect**: From the dCloud lab topology screen, select "**Details**" in the top left. This opens a pop-up window; scroll to "AnyConnect Credentials". On your laptop, open the AnyConnect VPN application and enter the "Host" information in the network connection box and after connecting, enter the dCloud provided "User" and "Password" credentials. Once connected, your laptop will be given an IP address from the dCloud lab subnet and will have full routing to all the IP addresses needed in the lab. You can now use your favorite terminal emulation client (iTerm, SecureCRT, PuTTY or just your MAC laptop Term window) to SSH or Telnet to the various devices and also your laptop browser to access any GUI screens.

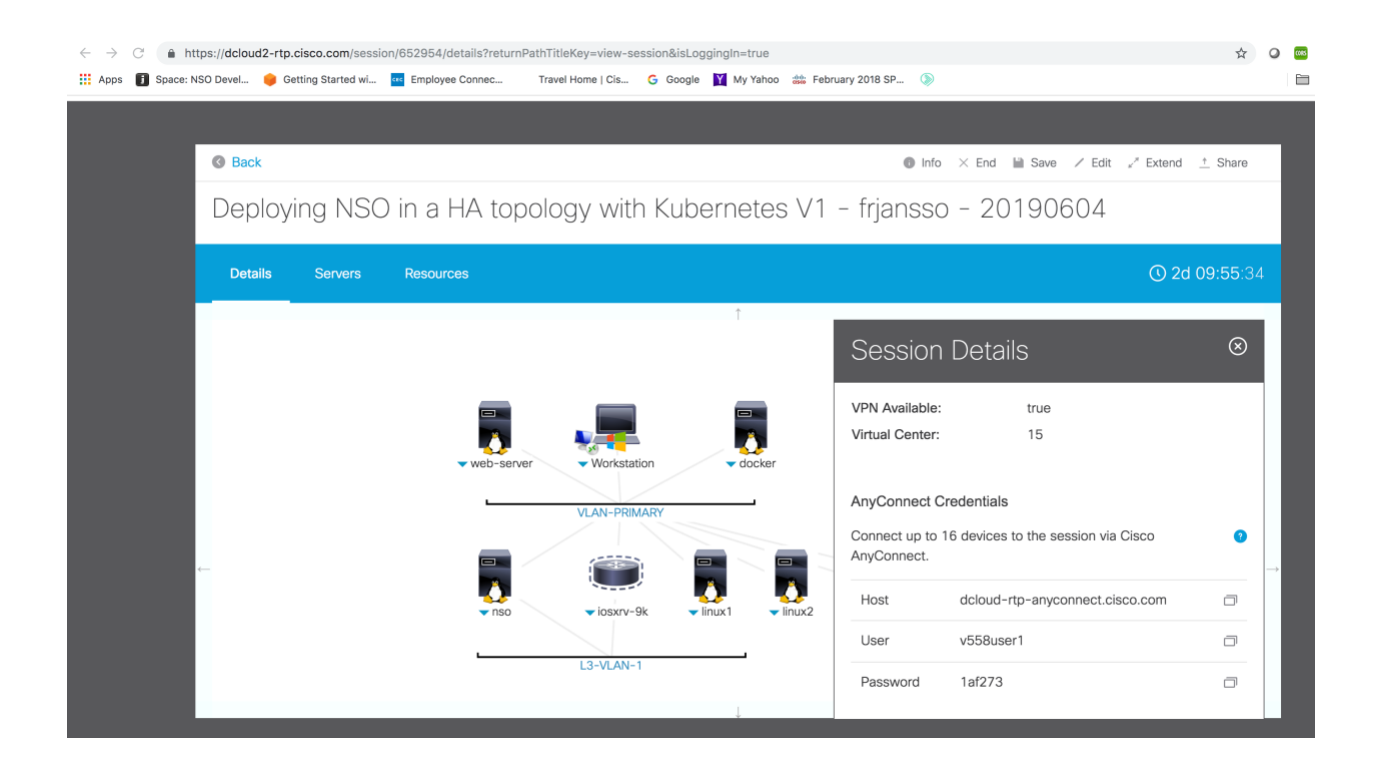

## <span id="page-4-1"></span>Using and moving around the Kubernetes environment:

When you login into the master node (linux1), k8s is already installed along with Weave networking as the CNI (Container Networking Interface). The CNI is how Pods (containers) in the same cluster communicate with each other, over a private subnet space. For the lab, the container networking technology is not important.

To get an overview of the k8s system, look at the k8s nodes

## # ssh root@198.18.134.29

root@198.18.134.29's password:C1sco12345

# **kubectl get nodes**

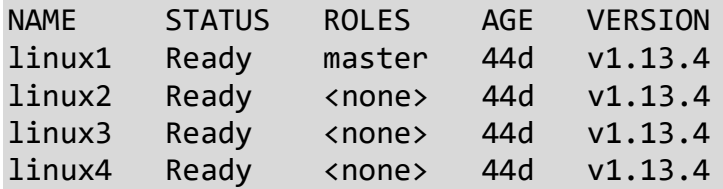

Here we can see the master node and three worker nodes. For many commands you can add the "-o wide" option for more details:

#### # **kubectl get nodes -o wide**

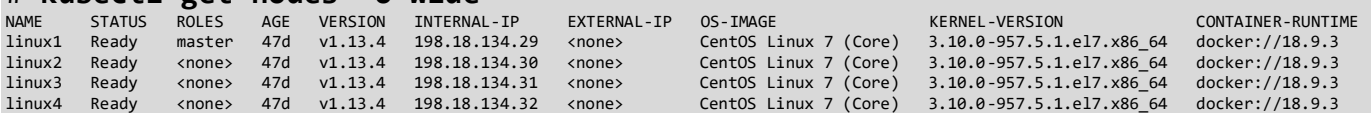

Currently we only have a few k8s namespaces defined:

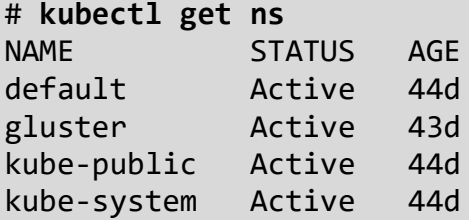

If we look in the kube-system namespace, we can see the system pods. *Pods* are the smallest deployable units of computing that can be created and managed in Kubernetes. Pods group one or more containers. All containers in a Pod are always co-located on the same host and coscheduled and run in a shared context. A Pod has a single IP address on the container network.

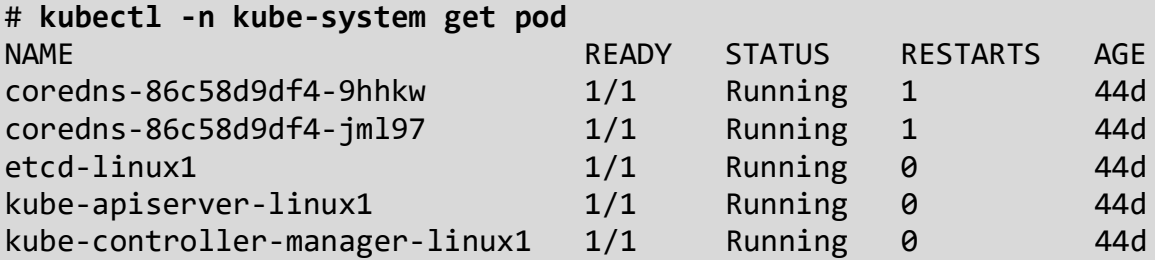

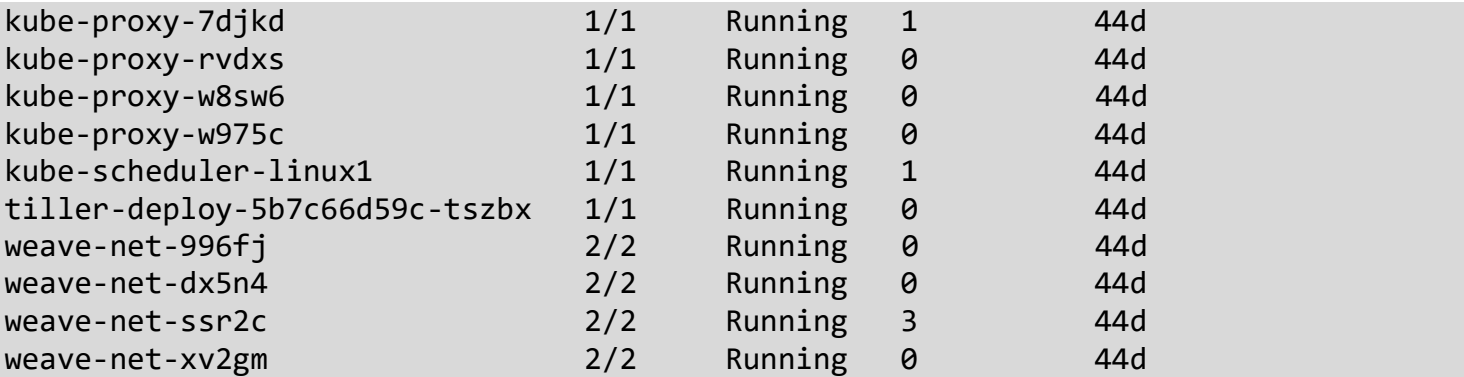

TIP: You can also view all pods in all namespaces with the "—all-namespaces" parameter.

On most kubectl get commands, you can also add the -owide flag to get more information

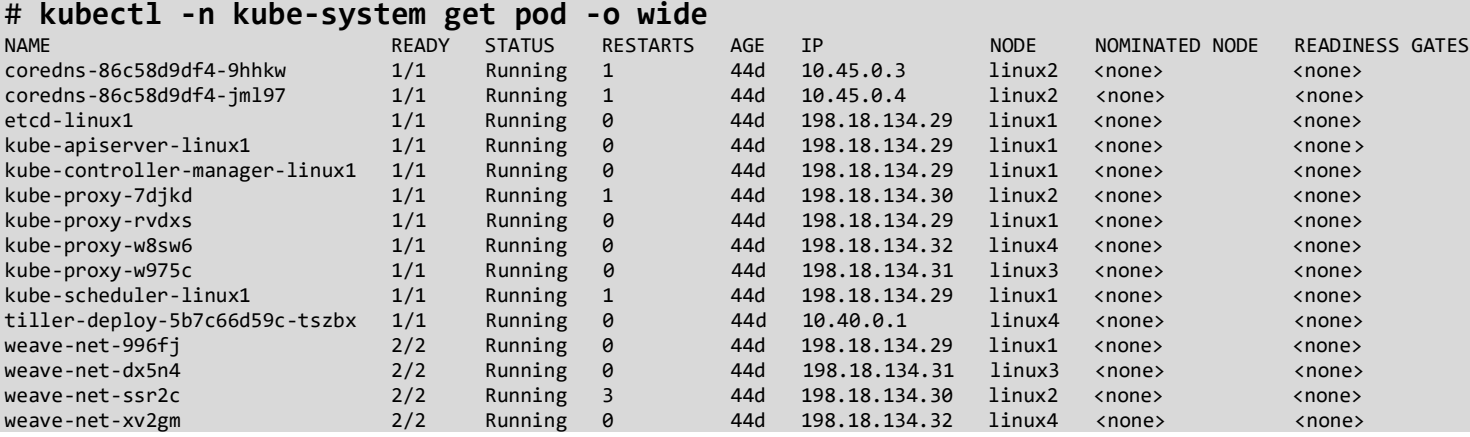

This also tells us, among other things, on what node the pod is running. We can quickly test the k8s cluster by running a simple pod. Go to the /root/lab/test-k8s directory, there you'll find a *deployment.yaml* file

Note: Since we're going to push new Docker images, we need to have a Docker registry from where the k8s nodes can pull the image. This has already been setup for the lab, instructions on how to create a docker registry can be found at the end of the document.

```
# cd /root/lab/test-k8s
# cat deployment.yaml
apiVersion: apps/v1
kind: Deployment
metadata:
   name: web-test
   labels:
     app: web
spec:
   replicas: 1
```

```
 selector:
     matchLabels:
       app: web
   template:
     metadata:
       labels:
         app: web
     spec:
       containers:
       - name: web
         image: fredrikjanssonse/devdays-web
         ports:
         - containerPort: 80
---
kind: Service
apiVersion: v1
metadata:
     name: web-test
spec:
   selector:
     app: web
   ports:
     - protocol: TCP
       port: 80
       nodePort: 30080
   type: NodePort
```

```
To deploy this in k8s
# kubectl apply -f deployment.yaml
deployment.apps/web-test created
service/web-test created
```
This will create a deployment and a NodePort service in the default namespace.

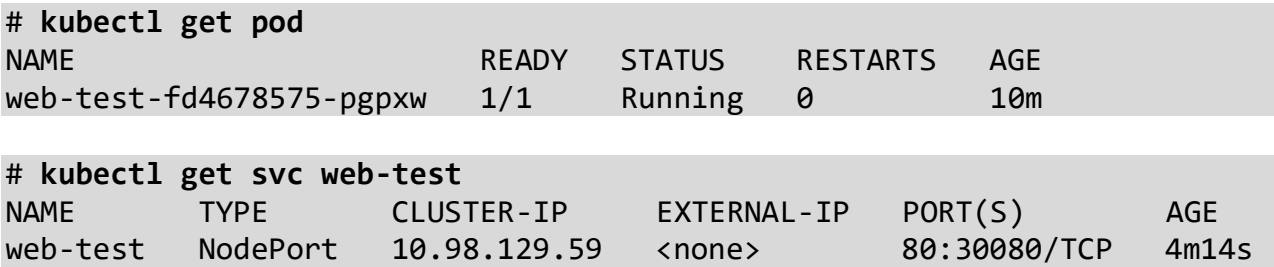

Pay attention to the ports in the service, in this case the deployment file specifically asked for port 30080 (see the yaml file above).

Our sample application is a simple web server that returns a banner with the hostname and IP address of the pod. Since this is a NodePort service, you can access the webserver from any external Node IP in the cluster if you use the unique external port number. Try it with different Node IPs!

```
# curl http://linux1:30080 
Banner: No Banner!
Host name: web-test-fd4678575-pgpxw
IP Addresses: 10.44.0.2
```
After verifying everything works, we can delete the pod and service.

```
# kubectl delete -f deployment.yaml
deployment.apps "web-test" deleted
service "web-test" deleted
```
# <span id="page-8-0"></span>GlusterFS

Gluster is a scalable, network-attached distributed file system that aggregates disk storage resources from multiple servers into a single global namespace.

When we deploy NSO later in the lab, it will utilize the cluster's replicated storage provided by Gluster for persistency of the NSO CDB. The installation of Gluster has already been completed and is not part of the lab.

To see what pods Gluster has installed, we can look at the pods in the gluster namespace. Each node has a virtual disk dedicated to Gluster. The three Gluster pods correspond to each of the nodes and serve the Gluster volume.

Heketi provides a RESTful management interface which can be used to manage the life cycle of GlusterFS volumes. With Heketi, cloud services like OpenStack Manila, Kubernetes, and OpenShift can dynamically provision GlusterFS volumes with any of the supported durability types.

The heketi pod is a pod we can use to get information on Gluster.

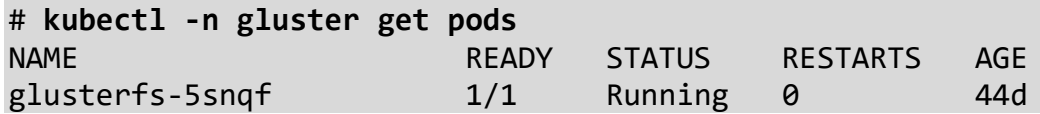

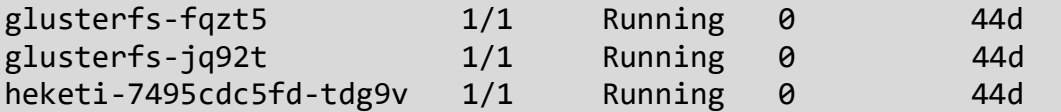

We have also created a Gluster storage class for k8s volumes and volume claims.

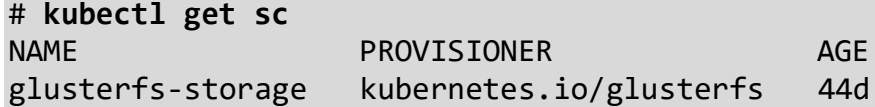

K8s allows us to create persistent volumes claims to get a volume of a certain size. Later in the lab we will use this for NSO persistent storage.

We can also dig into Gluster and get some information on the volumes.

First, list the volumes, please note that the name of the heketi pod may differ on your system, please see the pod list (**kubectl -n gluster get pods**).

# **kubectl -n gluster exec heketi-7495cdc5fd-tdg9v heketi-cli volume list** Id:**0c79..** Cluster:b0005.. Name:heketidbstorage

Next, get information on that volume, replace the ID number in the below command with your ID.

```
# kubectl -n gluster exec heketi-7495cdc5fd-tdg9v heketi-cli volume info 0c79358512162e586f15acbd4fd492b8
Name: heketidbstorage
Size: 2
Volume Id: 0c79358512162e586f15acbd4fd492b8
Cluster Id: b0005db1c98552d324469559a448c89e
Mount: 198.18.134.31:heketidbstorage
Mount Options: backup-volfile-servers=198.18.134.32,198.18.134.30
Block: false
Free Size: 0
Reserved Size: 0
Block Hosting Restriction: (none)
Block Volumes: []
Durability Type: replicate
Distributed+Replica: 3
```
We can see that we have three replicas.

To test Gluster, we can manually test to create a persistent volume claim and make sure a dynamic persistent volume is created.

Please go to /root/lab/test-gluster, there you'll find persistent-volume-claim.yaml.

```
# cd /root/lab/test-gluster
# cat persistent-volume-claim.yaml 
apiVersion: v1
kind: PersistentVolumeClaim
metadata:
 name: test-gluster
 annotations:
    volume.beta.kubernetes.io/storage-class: glusterfs-storage
spec:
 accessModes:
   - ReadWriteOnce
 resources:
    requests:
      storage: 5Gi
persistent-volume.yaml
```
This volume claim will ask for a 5 Gb volume from the "glusterfs-storage" storage class.

```
Let's create the claim
# kubectl apply -f persistent-volume-claim.yaml
persistentvolumeclaim/test-gluster created
```
To see the claim, please note that the initial state is pending, but it should become bound after a short time period.

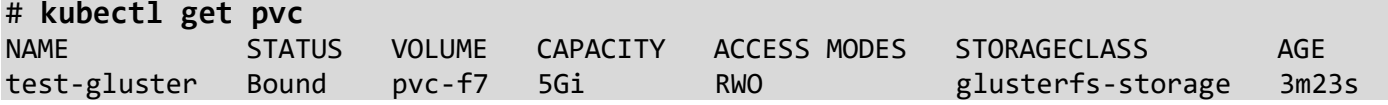

And the actual persistent volume created from the claim

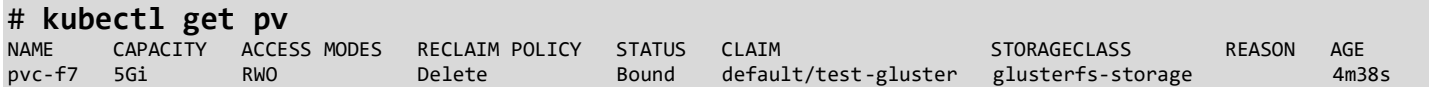

And finally, let's remove this volume claim.

```
# kubectl delete -f persistent-volume-claim.yaml 
persistentvolumeclaim "test-gluster" deleted
```
After a couple of seconds, the dynamically generated volume should be deleted

# **kubectl get pv** No resources found.

## <span id="page-11-0"></span>Helm

Helm is a tool for managing Kubernetes charts. Charts are packages of pre-configured Kubernetes resources. Helm streamlines installing and managing Kubernetes applications. Think of it like apt/yum/homebrew for Kubernetes.

The master node comes with Helm installed. To verify it's operational we can check the client and server version.

## # **helm version**

```
Client: &version.Version{SemVer:"v2.13.0", 
GitCommit:"79d07943b03aea2b76c12644b4b54733bc5958d6", GitTreeState:"clean"}
Server: &version.Version{SemVer:"v2.13.0", 
GitCommit:"79d07943b03aea2b76c12644b4b54733bc5958d6", GitTreeState:"clean"}
```
We can also test Helm by installing a test chart.

Go to the /root/lab/web-chart directory on the master node.

This directory contains a Helm chart for the same web service we used earlier.

```
We can deploy this helm chart
# cd /root/lab/web-chart
# helm upgrade --install helm-test . 
Release "helm-test" does not exist. Installing it now.
NAME: helm-test
LAST DEPLOYED: Thu May 2 16:25:48 2019
NAMESPACE: default
STATUS: DEPLOYED
RESOURCES:
==> v1/ConfigMap
NAME DATA AGE
helm-test-configmap 1 <invalid>
==> v1/Deployment
NAME READY UP-TO-DATE AVAILABLE AGE
helm-test-web 0/3 0 0 0 <invalid>
==> v1/Pod(related)
NAME READY STATUS READY STATUS RESTARTS AGE
helm-test-web-6dfc7c7746-5lngk 0/1 ContainerCreating 0 <invalid>
```
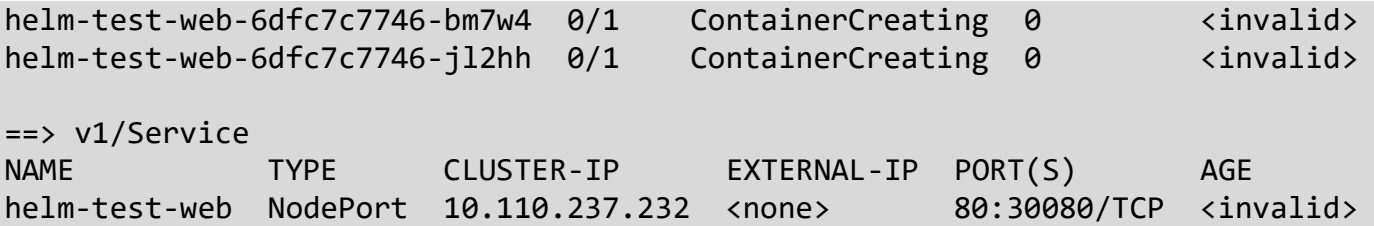

This will create a number of k8s resources, including three webserver pods.

We can also see the helm-test when we list the helm releases.

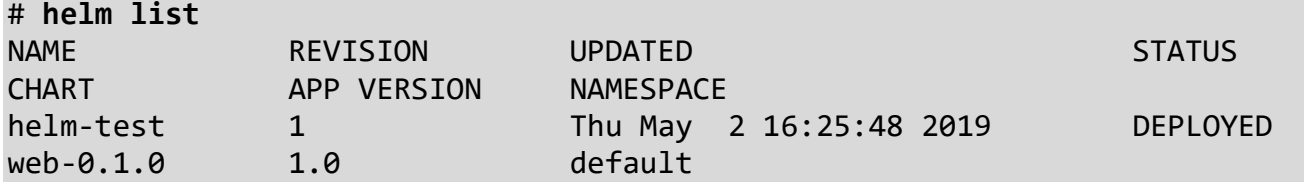

View the webserver pods with the "-o wide" option to see the Node names they are deployed on, along with their CNI IP:

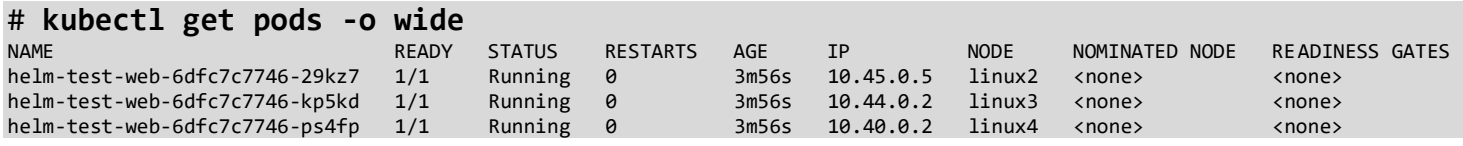

Again, we can look at the services

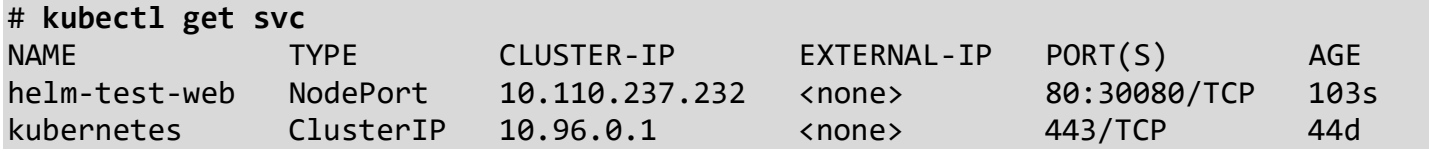

Again, we can use curl to verify the service is up # **curl http://linux1:30080** Banner: Welcome to the Lab! Host name: helm-test-web-6dfc7c7746-bm7w4 IP Addresses: 10.44.0.2

If you run the curl command a couple of times, you'll see that the CNI IP address and Pod hostname changes. K8s round robins between the three different pods.

We can also see the power of Helm. Let's make a change to the values file, and then redeploy.

Let's change the banner and replica count, please feel free to choose your own values.

#### # **vim values.yaml**

```
web:
   replicaCount: 10
   banner: "NSO Rocks!"
image:
   repository: fredrikjanssonse/devdays-web
   tag: latest
   pullPolicy: Always
nameOverride: ""
fullnameOverride: ""
service:
   type: NodePort
   port: 80
   nodePort: 30080
```
Let's upgrade the running release, by re-running helm upgrade. This will make Helm do an upgrade on the parts of our application that have changed.

Before running the upgrade, open a new window to the master node (linux1) and start the curl command via watch. You should see how helm and k8s perform a rolling upgrade of the pods and you'll get a mix of old and new banners until all ten new containers have been deployed.

```
# watch curl http://linux1:30080
Banner: Welcome to the Lab!
Host name: helm-test-web-6dfc7c7746-bm7w4
IP Addresses: 10.44.0.2
...
Banner: NSO Rocks!
Host name: helm-test-web-76c4dc9bc6-9plfd
IP Addresses: 10.44.0.7
```
Now perform the upgrade in the original window:

# **helm upgrade --install helm-test .** Release "helm-test" has been upgraded. Happy Helming! LAST DEPLOYED: Thu May 2 16:32:57 2019 NAMESPACE: default STATUS: DEPLOYED

RESOURCES: ==> v1/ConfigMap

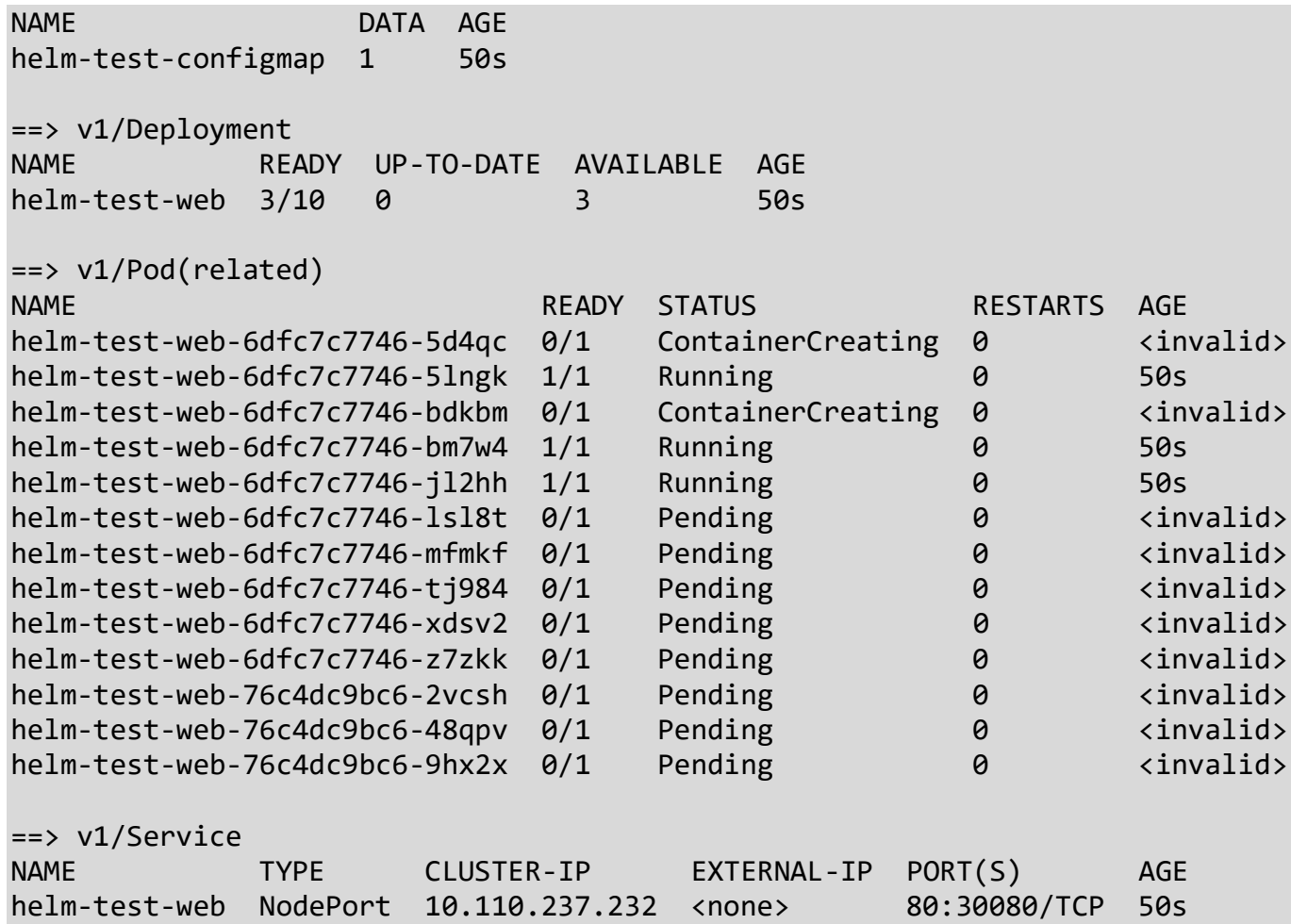

If your fast enough you can see the containers with the original banner message terminating.

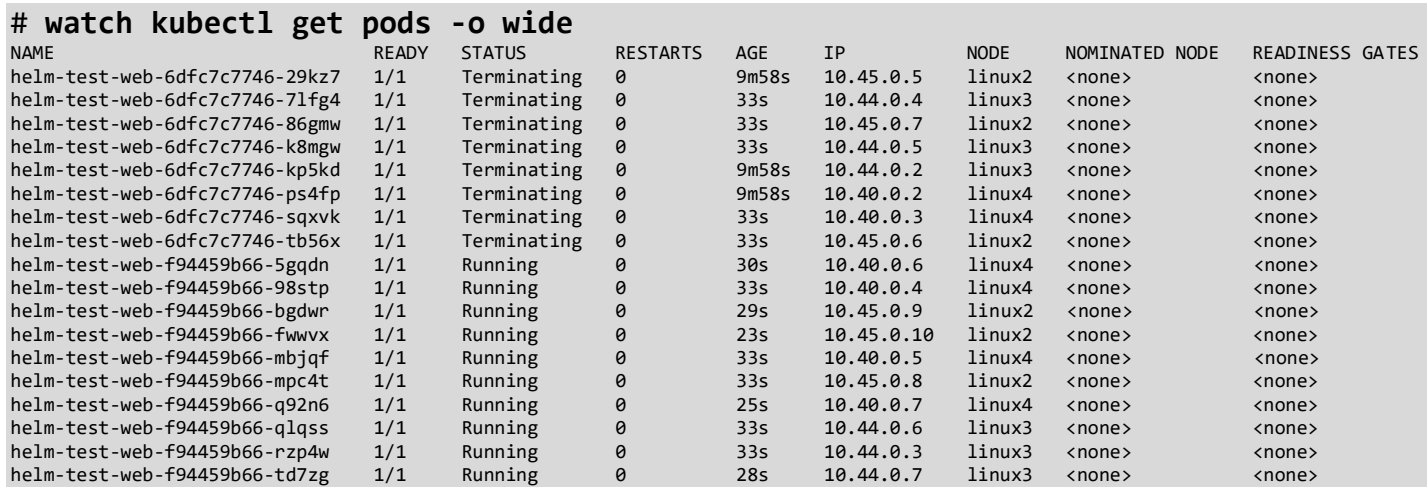

Finally, we will remove this chart and all the resources it created. Verify that the Pods and services have been deleted.

# **helm delete --purge helm-test** release "helm-test" deleted

## <span id="page-15-0"></span>NSO in a Container Lab

## <span id="page-15-1"></span>Create NSO base container with a simple package

For the NSO in container lab, we're going to build an NSO container based on an NSO system install. We will also add the XR NED to be able to connect to the XRv router that is part of the dCloud lab.

Go to /root/lab/nso-base directory

In this directory, you'll find a number of files. The most interesting file is the Dockerfile # **cd /root/lab/nso-base**

```
# cat Dockerfile
```
FROM bitnami/minideb

ARG NSOVER

```
COPY nso-$NSOVER.linux.x86_64.installer.bin /tmp/nso
COPY packages/ncs-4.7.4-cisco-iosxr-7.11.1.tar.gz /tmp/xr.tar.gz
RUN apt-get update; \setminus apt-get install -y openssh-client; \
     sh /tmp/nso --system-install; \
     rm -rf /opt/ncs/current/var/ncs/webui; \
     rm -rf /opt/ncs/current/doc; \
     rm -rf /opt/ncs/current/man; \
     rm -rf /opt/ncs/current/examples.ncs; \
     rm -rf /opt/ncs/current/include; \
     rm -rf /opt/ncs/current/packages; \
     rm -rf /opt/ncs/current/support; \
     rm -rf /opt/ncs/current/src/aaa; \
     rm -rf /opt/ncs/current/src/build; \
     rm -rf /opt/ncs/current/src/cli; \
    rm -rf /opt/ncs/current/src/configuration policy; \setminus rm -rf /opt/ncs/current/src/errors; \
    rm -rf /opt/ncs/current/src/ncs config; \setminus rm -rf /opt/ncs/current/src/netconf; \
     rm -rf /opt/ncs/current/src/package-skeletons; \
     rm -rf /opt/ncs/current/src/project-skeletons; \
```

```
 rm -rf /opt/ncs/current/src/snmp; \
     rm -rf /opt/ncs/current/src/tools; \
     rm -rf /opt/ncs/current/src/yang; \
     rm -rf /opt/ncs/current/lib/ncs/lib/confdc; \
     rm -rf /opt/ncs/current/lib/ncs-project; \
     rm -rf /opt/ncs/current/lib/pyang; \
     rm -rf /opt/ncs/current/erlang \
     rm -rf /opt/ncs/current/netsim/confd/src/confd/pyapi/doc \
     rm -rf /opt/ncs/current/netsim/confd/erlang/econfd/doc \
     rm -rf /opt/ncs/current/src/ncs/pyapi/doc
RUN tar -C /var/opt/ncs/packages -xf /tmp/xr.tar.gz; \
     rm -rf /var/opt/ncs/packages/cisco-iosxr/doc; \
     rm -rf /var/opt/ncs/packages/cisco-iosxr/netsim; \
     rm -rf /var/opt/ncs/packages/cisco-iosxr/src
FROM bitnami/minideb
RUN install packages openssh-client default-jre-headless python; \setminusecho '. /opt/ncs/current/ncsrc' >> /root/.bashrc; \
    rm -rf /tmp/* /var/tmp/* /var/lib/{apt,dpkg,cache,log}/; \
     mkdir /var/log/ncs; \
     groupadd ncsadmin; \
    useradd admin -m -g ncsadmin; \setminusecho "admin:admin" | chpasswd; \
     rm -rf /usr/share/doc; \
     mkdir /cdb-init
COPY --from=0 /etc/ncs /etc/ncs/
COPY --from=0 /var/opt/ncs /var/opt/ncs/
COPY --from=0 /opt/ncs /opt/ncs/
COPY --from=0 /etc/init.d/ncs /etc/init.d/.
# COPY packages/* /opt/
COPY run-nso.sh /
# COPY java.xml /var/opt/ncs/cdb/
# COPY admin.xml /var/opt/ncs/cdb/
COPY java.xml /cdb-init/
COPY admin.xml /cdb-init/
COPY ncs.conf /etc/ncs/ncs.conf
COPY xr.cli /home/admin/.
EXPOSE 80 830 2022 2023 4569
CMD ["/run-nso.sh"]
```
This is a two-stage file, in the first stage NSO is installed and cleaned of files that are not necessary for running NSO in a container (docs, compilers etc.).

The second stage copies the minified NSO installation and adds the project specific files, e.g. the XR NED.

```
To build the Docker image, simply run 
# make image
...
Successfully tagged 198.18.134.29.nip.io:5000/nso:latest
docker tag "198.18.134.29.nip.io:5000/nso":latest 
"198.18.134.29.nip.io:5000/nso":4.7.4
 This will generate a docker image.
# docker images
REPOSITORY TAG IMAGE ID
CREATED SIZE
198.18.134.29.nip.io:5000/nso 4.7.4 5ec8a9ef209b About 
a minute ago 376MB
198.18.134.29.nip.io:5000/nso latest 5ec8a9ef209b About
a minute ago 376MB
```
...

To make this image available to all nodes, we will push it to the repository.

```
# make push
docker push "198.18.134.29.nip.io:5000/nso":4.7.4
... 
latest: digest: 
sha256:834b5381ea9bd7c7858aa9e9ccbdf78759b966e9d8fb3e39f92aa78d24aa7ef0 size: 2408
```
### <span id="page-17-0"></span>Run NSO base container with docker

With the image ready, we can take it for a spin in plain docker.

# **docker run -d --rm --name nso 198.18.134.29.nip.io:5000/nso**

5a5b7b9017d7b6e2834010f78a051c9360c8a351b6524b2ed053b9b20f98c1da

Please note the --rm flag, this means that Docker will automatically remove the container after we stop it.

You can verify the container is running with the "docker ps" command:

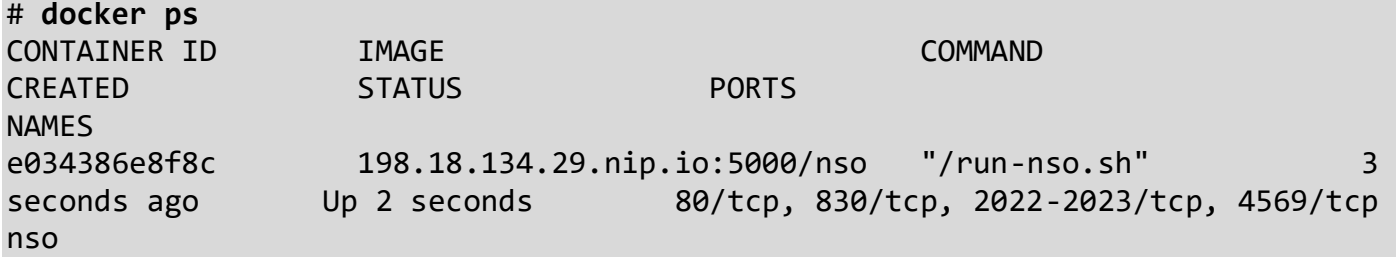

With the container running, we can attach to it

**NOTE!** It can take a could take a short while for NSO to come up.

# **docker exec -it nso bash**

root@5a5b7b9017d7:/# **ncs\_cli -Cu admin**

admin connected from 127.0.0.1 using console on 5a5b7b9017d7

admin@ncs# **show packages package oper-status**

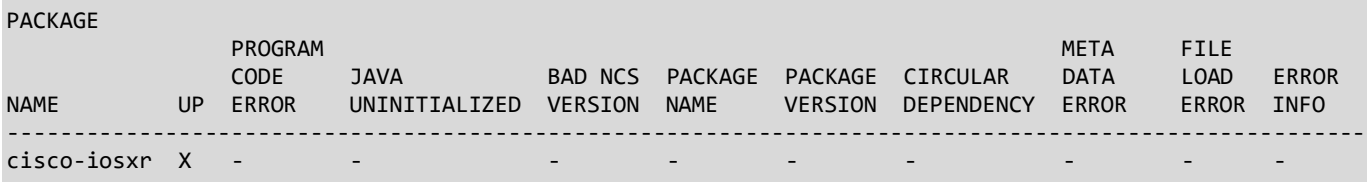

admin@ncs#

We can add the XR router to NSO by loading some configuration manually admin@ncs# **config**

```
Entering configuration mode terminal
admin@ncs(config)# load merge /home/admin/xr.cli
Loading.
256 bytes parsed in 0.04 sec (5.60 KiB/sec)
admin@ncs(config)# commit
Commit complete.
```
admin@ncs(config)# **end**

If we sync from the device, we should see the config

admin@ncs# **devices device xr sync-from**  result true

admin@ncs# **show running-config devices device xr config** devices device xr config ...

That means that NSO is now running in a docker container.

Before we move on, let's clean this up.

First exit the container admin@ncs# **exit** root@5a5b7b9017d7:/# **exit** exit

Then we'll stop the container # **docker stop nso** nso

Since we previously started the container with the --rm flag, docker automatically cleans up when we stop the container.

With that we can move on to running NSO in k8s.

## <span id="page-19-0"></span>Running the NSO base container as simple k8s StatefulSet

The next step is to run NSO as a stateful set in k8s. StatefulSets maintain a sticky identity for each of their Pods. These pods are created from the same spec but are not interchangeable: each has a persistent identifier that it maintains across any rescheduling. StatefulSets are valuable for applications that require stable persistent storage.

In the /root/lab/nso-ss directory, you'll find a YAML file containing a stateful set and a service (ssh to NSO).

### # **cd /root/lab/nso-ss**

```
# cat nso-ss.yaml
apiVersion: v1
kind: Service
metadata:
   name: nso-ssh
   labels:
```

```
 app: nso
spec:
   type: NodePort
   ports:
   - port: 2024
     name: ssh
     nodePort: 30024
   selector:
     app: nso
---
apiVersion: apps/v1
kind: StatefulSet
metadata:
   name: nso
spec:
   selector:
     matchLabels:
       app: nso
   serviceName: "nso-ssh"
   replicas: 1
   template:
     metadata:
       labels:
          app: nso
     spec:
       containers:
       - name: nso
          image: 198.18.134.29.nip.io:5000/nso
          imagePullPolicy: Always
          ports:
          - containerPort: 2024
            name: ssh
          readinessProbe:
            tcpSocket:
              port: 2024
            initialDelaySeconds: 5
            periodSeconds: 5
          livenessProbe:
            tcpSocket:
              port: 2024
            initialDelaySeconds: 15
            periodSeconds: 20
```
The readiness probe will try to connect to the ssh port, when it becomes available the pod is marked as ready (see e.g. kubectl get pods, READY 0/1, means that this pod is not yet ready). The liveness probe will continuously connect to the pod to make sure the pod is alive. If the pod stops responding, k8s can take different actions depending on the type of application.

Let's deploy this # **kubectl apply -f nso-ss.yaml** service/nso-ssh created statefulset.apps/nso created

# **kubectl get statefulset** NAME READY AGE nso 1/1 99s

# **kubectl get pods** NAME READY STATUS RESTARTS AGE nso-0 1/1 Running 0 60s

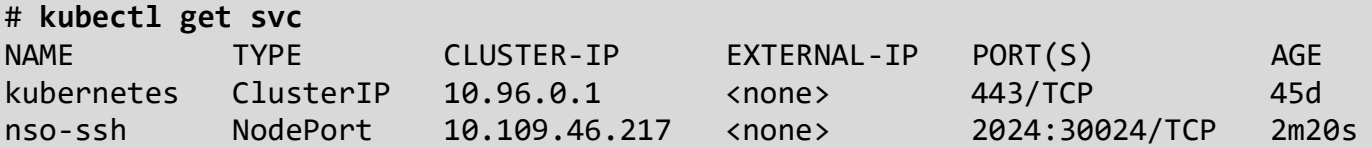

We can now ssh into NSO using the nso-ssh nodeport service.

```
# ssh -p 30024 admin@linux1
admin@linux1's password: admin
```

```
admin connected from 10.32.0.1 using ssh on nso-0
admin@ncs#
```
Tip: You can also ssh from your laptop client if you VPNed into the dcloud lab, use any of the Node IP's instead of "linux1".

Let's add the device back and sync from.

```
admin@ncs# config
Entering configuration mode terminal
admin@ncs(config)# load merge xr.cli
Loading.
256 bytes parsed in 0.03 sec (6.38 KiB/sec)
admin@ncs(config)# commit
Commit complete.
```

```
admin@ncs(config)# devices device xr sync-from
result true
admin@ncs(config)# end
admin@ncs# show devices list 
NAME ADDRESS DESCRIPTION NED ID ADMIN STATE 
-----------------------------------------------------------
xr 198.18.134.46 - cisco-ios-xr unlocked 
admin@ncs# exit
Connection to linux1 closed.
#
```
## <span id="page-22-0"></span>NSO Re-startability with K8s

This is all good... but let's say NSO crashes now. We can simulate that by running docker kill on the pod.

Let's find out what node NSO is running, please note that it may be a different pod on your system!

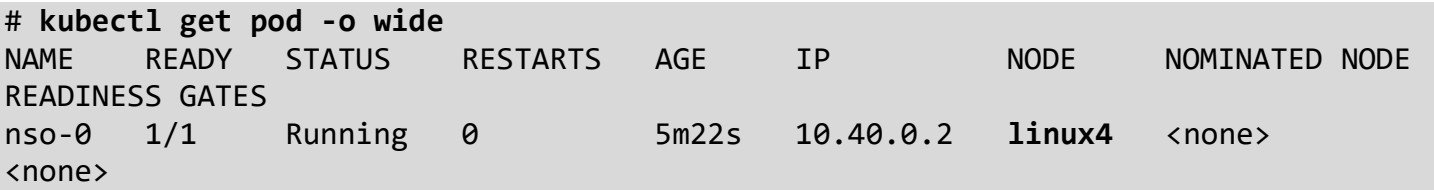

ssh to that pod, and docker kill the NSO process ID. This ID will be unique for each of you.

```
# ssh linux4
# docker ps | grep run-nso
               db2e828c4524 198.18.134.29.nip.io:5000/nso "/run-nso.sh" 5 minutes ago Up 5 minutes 
# docker kill db2e828c4524
db2e828c4524
# exit
logout
Connection to linux4 closed.
```
Running docker kill, effectively kills the NSO process without proper shutdown.

Now, if we look the pods

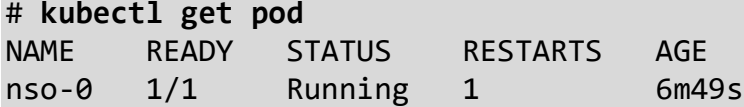

We can see that the NSO pod has been restarted automatically (RESTARTS=1) by k8s, this is really great!

Let's jump back into NSO

```
# ssh -p 30024 admin@linux1 
admin@linux1's password: admin
admin connected from 10.32.0.1 using ssh on nso-0
admin@ncs# show devices list
NAME ADDRESS DESCRIPTION NED ID ADMIN STATE 
-----------------------------------------------
admin@ncs#
```
Not, good... k8s brought back NSO, but CDB is empty. This is not surprising; we ran the container without any persistent storage.

Before we move on, please delete this deployment from the master node, make sure you're in the /root/lab/nso-ss directory.

```
admin@ncs# exit
# kubectl delete -f nso-ss.yaml
service "nso-ssh" deleted
statefulset.apps "nso" deleted
```
# <span id="page-23-0"></span>Run NSO container with replicated storage

To address the problem with crashing NSO, we're going to mount the most important directories using persistent volumes. The two most important directories are these two

- CDB directory (/var/opt/ncs/cdb)
- State directory (/var/opt/ncs/state)

In certain cases, you may want to keep e.g. logs or rollbacks, but for this lab we'll focus on the two above.

Navigate to /root/lab/nso-pv

```
# cd /root/lab/nso-pv/
# cat nso.yaml
---
apiVersion: v1
kind: Service
metadata:
   name: nso-ssh
   labels:
     app: nso
spec:
   type: NodePort
   ports:
   - port: 2024
     name: ssh
     nodePort: 30024
   selector:
     app: nso
---
apiVersion: apps/v1
kind: StatefulSet
metadata:
   name: nso
spec:
   selector:
     matchLabels:
       app: nso
   serviceName: "nso-ssh"
   replicas: 1
   template:
     metadata:
       labels:
         app: nso
     spec:
       containers:
       - name: nso
          image: 198.18.134.29.nip.io:5000/nso
         imagePullPolicy: Always
         ports:
         - containerPort: 2024
            name: ssh
         readinessProbe:
            tcpSocket:
              port: 2024
            initialDelaySeconds: 5
            periodSeconds: 5
```

```
 livenessProbe:
         tcpSocket:
           port: 2024
         initialDelaySeconds: 15
         periodSeconds: 20
       volumeMounts:
         - name: cdb
           mountPath: /var/opt/ncs/cdb
         - name: state
           mountPath: /var/opt/ncs/state
 volumeClaimTemplates:
   - metadata:
       name: cdb
     spec:
       accessModes: [ "ReadWriteOnce" ]
       storageClassName: glusterfs-storage
       resources:
         requests:
           storage: 5Gi
   - metadata:
       name: state
     spec:
       accessModes: [ "ReadWriteOnce" ]
       storageClassName: glusterfs-storage
       resources:
         requests:
           storage: 1Gi
```
The new interesting parts are the volume mounts for CDB and the state. K8s will get these volumes from the glusterfs-storage.

```
Again, let's apply this
# kubectl apply -f nso.yaml
service/nso-ssh created
statefulset.apps/nso created
```
Now if we look at volume claims and volumes, we see that this deployment has requested (and after a while received) two volumes.

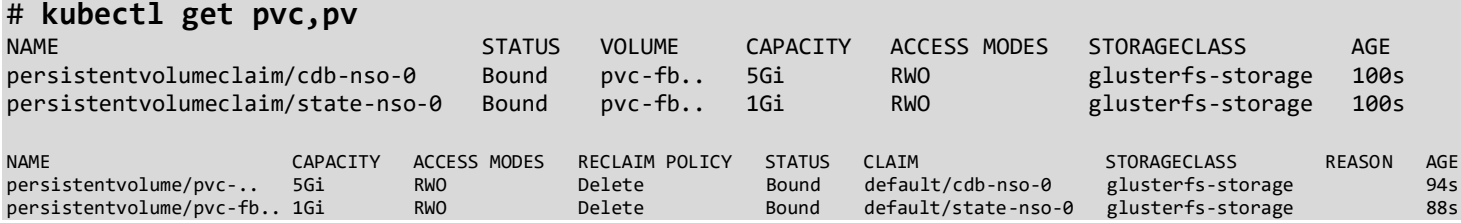

Now, let's get back into NSO and add the device.

If you get an error (ssh: connect to host linux1 port 30024: Connection refused), check the pods and make sure NSO is ready.

```
# ssh -p 30024 admin@linux1 
admin@linux1's password: admin
admin connected from 10.32.0.1 using ssh on nso-0
admin@ncs# config
Entering configuration mode terminal
admin@ncs(config)# load merge xr.cli
Loading.
256 bytes parsed in 0.04 sec (5.39 KiB/sec)
admin@ncs(config)# commit
Commit complete.
admin@ncs(config)# end
admin@ncs# devices sync-from
sync-result {
     device xr
     result true
}
admin@ncs# show devices list 
NAME ADDRESS DESCRIPTION NED ID ADMIN STATE
-----------------------------------------------------------
xr 198.18.134.46 - cisco-ios-xr unlocked 
admin@ncs# exit
Connection to linux1 closed.
```
First, we are going to repeat what we did above, i.e. find which node is running NSO and do a docker kill NSO. The values below in red will be different for your environment.

# **kubectl get pod -owide** NAME READY STATUS RESTARTS AGE IP NODE NOMINATED NODE READINESS GATES nso-0 1/1 Running 0 2m55s 10.44.0.2 **linuxX** <none> <none> # **ssh linuxX** Last login: Sun May 5 20:25:22 2019 from linux1 # **docker ps | grep run-nso fa955fa29593** 198.18.134.29.nip.io:5000/nso "/run-nso.sh" ....

# **docker kill fa955fa29593** fa955fa29593

# **exit** logout Connection to linux3 closed.

Make sure NSO is ready # watch kubectl get statefulset

NAME READY AGE nso **1/1** 6m13s

#

Now if we ssh back into NSO and check the devices # **ssh -p 30024 admin@linux1** admin@linux1's password: **admin** sh admin connected from 10.32.0.1 using ssh on nso-0 admin@ncs# **show devices list** NAME ADDRESS DESCRIPTION NED ID ADMIN STATE ---------------------------------------------------------- xr 198.18.134.46 - cisco-ios-xr unlocked admin@ncs# **exit** Connection to linux1 closed.

That's all good, CDB survives a simple kill of the NSO process.

The next thing to test is loss of a k8s node. We're going to find out what node NSO is running on. We'll stop that node using the dCloud UI.

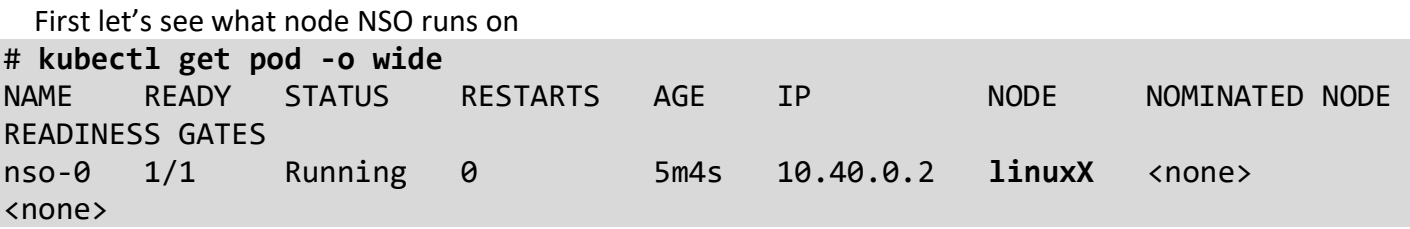

**NOTE!** On my system it's linux3, in the lab it might be a different host.

Go to the dCloud UI, and click Servers

**Back** 

# Deploying NSO in a HA top

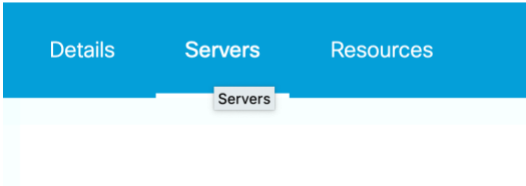

## Expand the server where the pod is running, linux4 in my case.

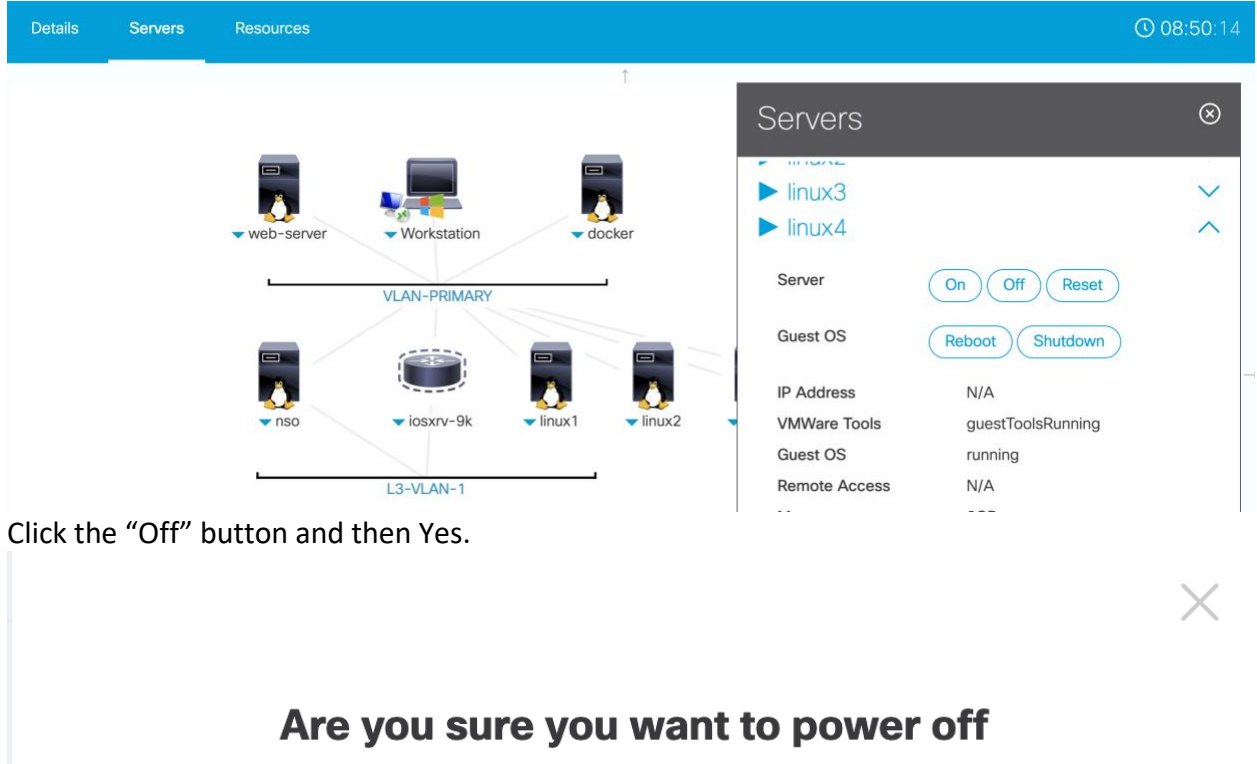

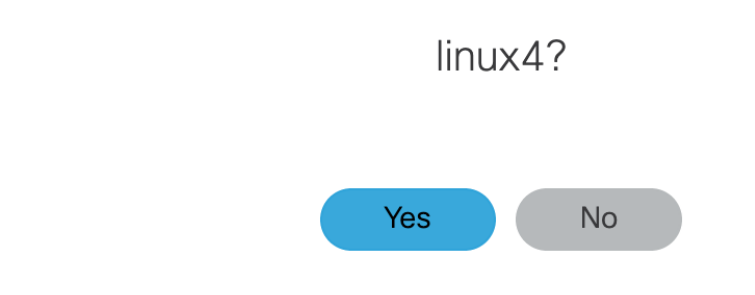

Now go back and check the nodes, after a while the stopped node will become NotReady.

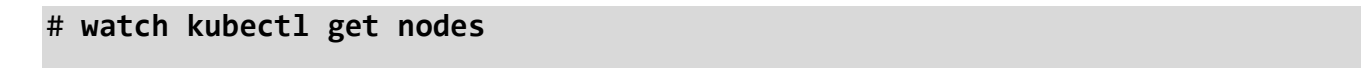

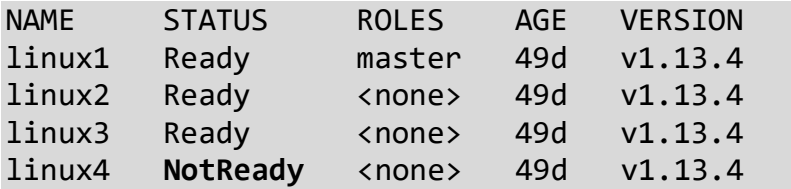

And if we check the stateful set, you'll see that it will be stuck in not ready state.

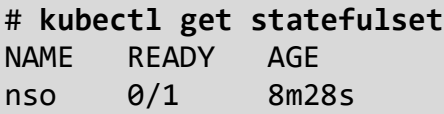

**NOTE!** Since we deployed NSO as a **stateful set**, k8s will not automatically migrate the pod from the stopped node. The recommended way of forcing a migration, is to simply delete the pod.

### # **kubectl delete pods nso-0 --grace-period=0 --force**

warning: Immediate deletion does not wait for confirmation that the running resource has been terminated. The resource may continue to run on the cluster indefinitely.

pod "nso-0" force deleted

Make sure NSO is running on a new node

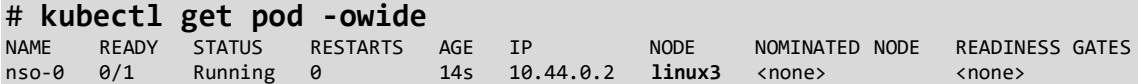

**NOTE** Make sure you wait until NSO is ready

```
Now if we ssh back into NSO and check the devices
# ssh -p 30024 admin@linux1 
admin@linux1's password: admin
sh
admin connected from 10.32.0.1 using ssh on nso-0
admin@ncs# show devices list
NAME ADDRESS DESCRIPTION NED ID ADMIN STATE
-----------------------------------------------------------
xr 198.18.134.46 - cisco-ios-xr unlocked 
admin@ncs# devices device xr check-sync
```
result in-sync

Success! CDB survived the migration from one node to another.

Before moving on, make sure you start the node you previously stopped by clicking the On button and then Yes in the popup.

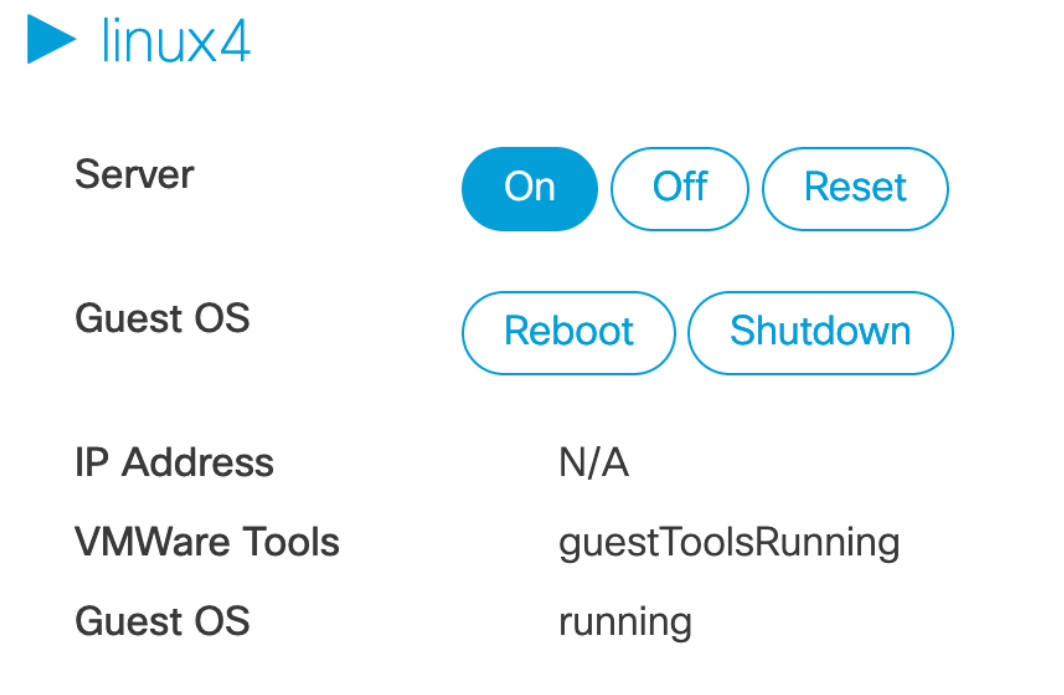

And delete the deployment

```
admin@ncs# exit
# kubectl delete -f nso.yaml
service "nso-ssh" deleted
statefulset.apps "nso" deleted
```
We can leave the persistent volumes in place as we'll use them in the next step.

You can also verify that your nodes come online after a short while.

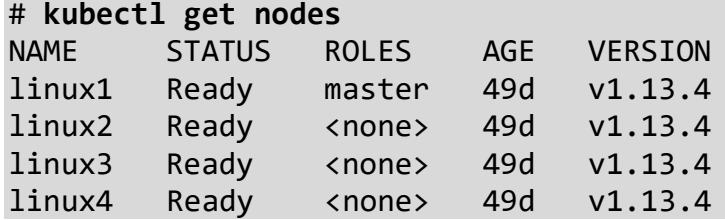

# <span id="page-30-0"></span>Run the NSO container with Helm

The last step is to reproduce the above using helm.

A helm chart has been created in /root/lab/nso-chart directory.

Please take a look at values.yaml and templates/statefulset.yaml.

To deploy this helm chart # **cd /root/lab/nso-chart** # **helm upgrade --install nso .** Release "nso" does not exist. Installing it now. NAME: nso LAST DEPLOYED: Thu May 2 21:20:58 2019 NAMESPACE: default STATUS: DEPLOYED RESOURCES: ==> v1/Pod(related) NAME READY STATUS RESTARTS AGE nso-0 0/1 Pending 0 <invalid> ==> v1/Service NAME TYPE CLUSTER-IP EXTERNAL-IP PORT(S) AGE nso NodePort 10.97.68.119 <none> 2024:30024/TCP <invalid> ==> v1/StatefulSet NAME READY AGE nso 0/1 <invalid>

After a short while, you can SSH into NSO and you should see the device onboarded. This is because our Helm charts reuses the previously created volumes.

# **ssh -p 30024 admin@linux1** admin@linux1's password: **admin** admin connected from 10.32.0.1 using ssh on nso-0 admin@ncs# **show devices list** NAME ADDRESS DESCRIPTION NED ID ADMIN STATE ---------------------------------------------------------- xr 198.18.134.46 - cisco-ios-xr unlocked admin@ncs# **exit** Connection to linux1 closed. And finally we can delete the chart # **helm delete --purge nso**

release "nso" deleted

# <span id="page-32-0"></span>Using NSO to deploy your k8s Application Lab

Let's now change the topic from working with the NSO app in a container, to how NSO can deploy K8s applications directly (usually these apps would be Network Functions and part of a larger NSO service, but that is not a requirement). For the second part of the lab, we will look at using NSO to drive a cloud native application in K8s. This can be done using NSO in a container or not. In our lab environment we will use an NSO system external to K8s and not in a container since that is a typical deployment model. It will also show that how you deploy NSO is not important to how NSO can integrate with K8s Helm to drive cloud native applications.

## <span id="page-32-1"></span>Run the web server using Helm (again)

**NOTE!** Please login into the NSO provided by dCloud in another terminal. This is the dCloud lab topology NSO, please find IP address and credentials in the table at the beginning of this document.

Please navigate to /root/lab-nso/web-chart directory on the NSO machine, where you will see our sample helm chart.

Let's take another look at the values file.

```
$ ssh root@198.18.134.4
root@198.18.134.4's password: C1sco12345 
Last login: Sun May 5 20:03:05 2019 from 10.16.6.50
# 
# cd /root/lab-nso/web-chart
# cat values.yaml
web:
   replicaCount: 3
   banner: "Welcome to the Lab!"
image:
   repository: fredrikjanssonse/devdays-web
   tag: latest
   pullPolicy: Always
nameOverride: ""
fullnameOverride: ""
service:
   type: NodePort
   port: 80
   nodePort: 30080
```
The NSO VM also has the Helm client installed. Let's try to launch the Helm chart from the NSO host.

# **cd /root/lab-nso** # **helm install --name web web-chart** NAME: web LAST DEPLOYED: Mon Jun 10 18:27:13 2019 NAMESPACE: default STATUS: DEPLOYED RESOURCES: ==> v1/ConfigMap NAME DATA AGE web-configmap 1 2s ==> v1/Deployment NAME READY UP-TO-DATE AVAILABLE AGE web 0/3 3 0 2s ==> v1/Pod(related) NAME READY STATUS RESTARTS AGE web-597d88547b-bpbrz 0/1 ContainerCreating 0 2s web-597d88547b-s6h5g 0/1 ContainerCreating 0 2s web-597d88547b-xwjsg 0/1 ContainerCreating 0 2s ==> v1/Service NAME TYPE CLUSTER-IP EXTERNAL-IP PORT(S) AGE web NodePort 10.107.148.90 <none> 80:30080/TCP 2s

```
Please note, this will launch the chart on the k8s cluster, not on the NSO VM
# curl http://198.18.134.29:30080
Banner: Welcome to the Lab!
Host name: web-597d88547b-s6h5g
IP Addresses: 10.44.0.3
```
Finally, let's delete the helm chart # **helm delete --purge web** release "web" deleted

In this lab we will look at how we can use NSO to YANG model the HELM deployment values in this chart and then launch instances of this chart from NSO and then dynamically make changes to the values such as banner and the replica count.

## <span id="page-34-0"></span>Local NSO

On the NSO host, you'll find a local install of the NSO application.

Navigate to the /root/lab-nso/nso-helm folder and start NSO if it is not running.

## # **cd /root/lab-nso/nso-helm**

## # **ncs**

If you look in the packages directory, you'll see two packages

```
# cd packages
# ls -l
total 8
drwxr-xr-x. 7 501 games 4096 May 3 11:55 cisco-helm
drwxr-xr-x. 4 501 games 4096 May 3 13:33 web-server
```
## **cisco-helm**

This is the generic package that connects NSO to Helm created by Cisco. Under the hood it uses the helm client.

### **web-server**

This is the package that maps YANG to our example web-server Helm chart. When using this approach in your non-dcloud customer environment, you will create this package to match the values in your K8s application's HELM chart. Please take a look at the YANG model for the example:

```
# less web-server/src/yang/web-server.yang
module web-server {
   namespace "http://com/example/webserver";
   prefix web-server;
   import ietf-inet-types {
     prefix inet;
   }
   import tailf-ncs {
     prefix ncs;
   }
   list web {
     key name;
     leaf name {
       type string;
     }
```

```
 leaf banner {
       type string;
     }
     leaf replica-count {
       default 1;
       type int16 {
          range "1..10";
       }
     }
   }
}
```
The YANG model is simply a list named web, with three leafs: name, banner and replica-count. If you have a more complex values file, you can tailor the YANG model accordingly.

If you scroll back up, you'll see that these YANG variables map to several of the items in the helm chart values.yaml file:

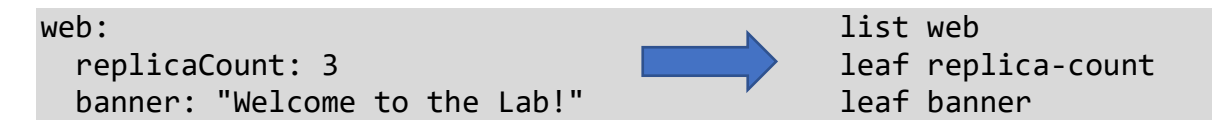

The cisco-helm package automatically converts dashes to camelCase, i.e. replica-count becomes replicaCount.

Jump into the CLI and check the packages are up:

## # **ncs\_cli -Cu admin**

#### # **show packages package oper-status**

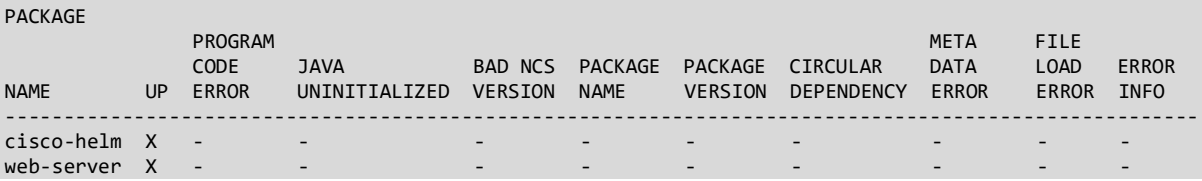

First we need to create an instance of our web-server service. This will create some data for the banner and the replica count

admin@ncs# **config** Entering configuration mode terminal admin@ncs(config)# **web lab-2019** admin@ncs(config-web-lab-2019)# **banner "This is awesome!"** admin@ncs(config-web-lab-2019)# **replica-count 10** admin@ncs(config-web-lab-2019)# **commit** Commit complete.

admin@ncs(config-web-lab-2019)# **top**

This will just create some configuration in NSO, nothing will happen yet.

With Helm, you can override any value in the values file at deployment time. This is typically done by creating a new YAML file with the variables you want to override. When you deploy using Helm, you pass -f <path to override file>. This allows you to make changes to the default values that are shipped with the Helm chart.

The NSO helm-chart package uses the exact same technique. The data in the YANG model (the "web" list above) is rendered into a YAML override file and then passed to Helm.

To deploy this service in the kubernetes cluster, invoke the NSO helm service. This will then create an instance of the web-server chart and deploy to the cluster. In the below example we call our helm chart service "lab", but this can be anything.

We need to point this instance to the path where the helm client can find the chart (/root/labnso/web-chart). In our case it's a local directory on NSO, but this could point to a Helm repository which is remote from NSO.

We also need to specify from where NSO will render values from, in our case we point to the previously created web-server instance at /web[name='lab-2019'], this is the data you previously created.

```
admin@ncs(config)# helm chart lab
admin@ncs(config-chart-lab)# chart-path /root/lab-nso/web-chart
admin@ncs(config-chart-lab)# values /web[name='lab-2019']
admin@ncs(config-chart-lab)# commit
```
As soon as we committed this, NSO went to the helm client with the appropriate parameters and initiated an API call to the kubernetes Helm server.

The rendered values file looks like this:

web:

banner: This is awesome!

 name: lab-2019 replicaCount: 10

And the NSO helm service actually launches the real helm client with this command (you do not type this in):

helm upgrade --install -f /tmp/tmprW5N32 lab /root/lab-nso/web-chart

Where the /tmp/tmprW5N32 is the override values file, please see above. **Note that this file is immediately is cleaned up after the command is run, i.e. you will not be able to look at this file.**

Now go back to the k8s master node (linux1)

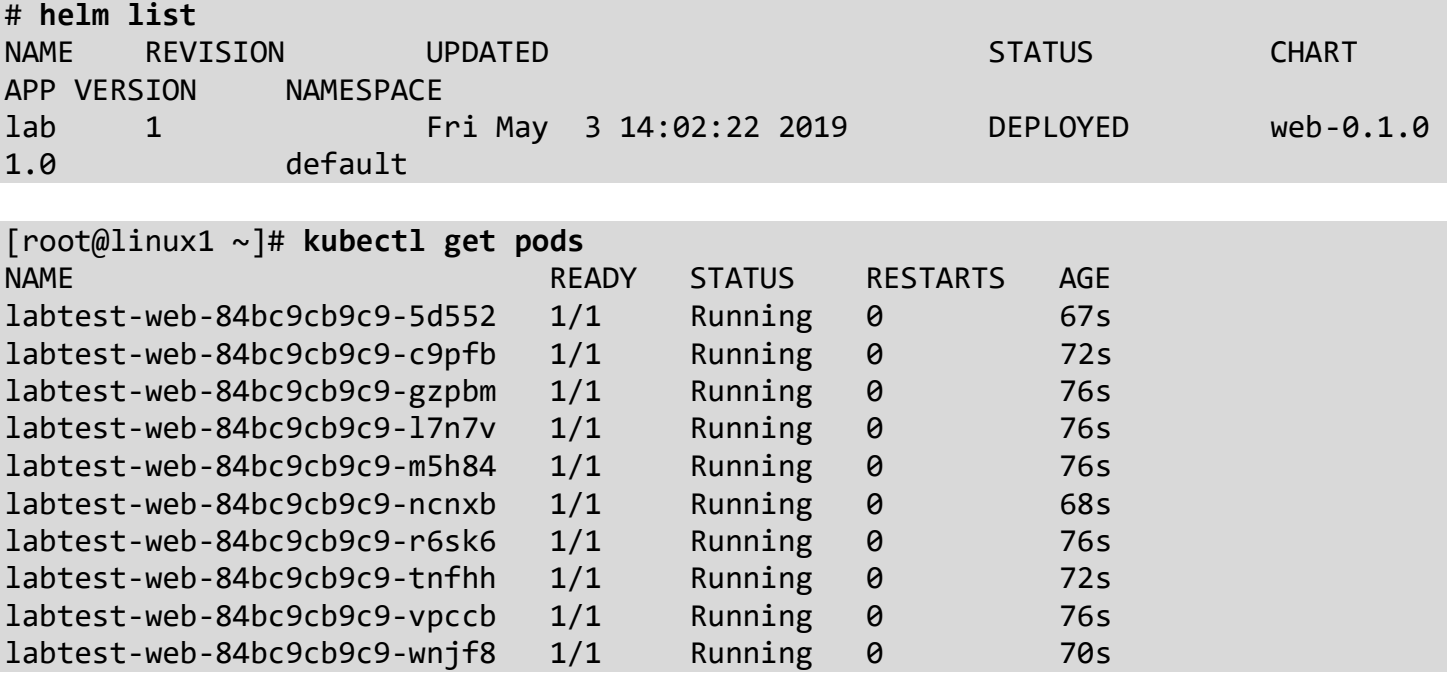

```
# watch curl -s http://linux1:30080 
Banner: This is awesome!
Host name: lab-web-7d54bb8995-xbhgp
IP Addresses: 10.45.0.9
```
So, the Helm chart was successfully deployed in your cluster.

Let's go back to NSO and make a change, quickly get ready to view the watch command to see the update.

# **ncs\_cli -Cu admin**

```
admin@ncs# config
Entering configuration mode terminal
```

```
admin@ncs(config)# web lab-2019 banner "Even more so!"
admin@ncs(config-web-lab-2019)# commit
Commit complete.
```
This will again trigger Helm, and if you switch back to the k8s master

```
# watch curl http://linux1:30080
Banner: Even more so!
Host name: lab-web-7f75c87847-w8jx5
IP Addresses: 10.44.0.2
```
If you're quick, you may see the old banner message. This is since Helm/k8s does rolling upgrades of the chart.

Finally, let's delete the chart from NSO

```
admin@ncs(config)# no helm chart lab
admin@ncs(config)# commit
Commit complete.
```

```
And on the k8s master
# helm list
```
The helm release is successfully deleted.

## **The Lab has been successfully completed!**

## <span id="page-38-0"></span>Appendix

## <span id="page-38-1"></span>Create Docker Repository

First, we need to create a certificate for our Docker repository, make sure the Common Name matches your host where you'll host the Docker repo.

```
# mkdir certs
# openssl req \
   -newkey rsa:4096 -nodes -sha256 -keyout certs/domain.key \
   -x509 -days 365 -out certs/domain.crt
Generating a 4096 bit RSA private key
.....................++
........++
writing new private key to 'certs/domain.key'
-----
```

```
You are about to be asked to enter information that will be incorporated
into your certificate request.
What you are about to enter is what is called a Distinguished Name or a DN.
There are quite a few fields but you can leave some blank
For some fields there will be a default value,
If you enter '.', the field will be left blank.
-----
Country Name (2 letter code) [AU]:US
State or Province Name (full name) [Some-State]:California
Locality Name (eg, city) []:
Organization Name (eg, company) [Internet Widgits Pty Ltd]:Cisco
Organizational Unit Name (eg, section) []:
Common Name (e.g. server FQDN or YOUR name) []:172.28.112.105.nip.io
Email Address []:
```
This will generate two files in the certs directory # ls certs domain.crt domain.key

The domain.crt will have to be copied to all Docker hosts (k8s nodes), if not docker will refuse to connect to the registry (unknown certificate).

On each host that will access the docker repository, create a directory matching the common name, in the example above: /etc/docker/certs.d/172.28.112.105.nip.io:5000

And copy the domain.crt file as /etc/docker/certs.d/172.28.112.105.nip.io:5000/ca.crt **Note!** It has to be called ca.crt.

To run the docker registry

```
docker run -d \
    --restart=always \
    --name registry \
   -v "$(pwd)"/certs:/certs \
   -e REGISTRY HTTP ADDR=0.0.0.0:5000 \
    -e REGISTRY HTTP TLS CERTIFICATE=/certs/domain.crt \
    -e REGISTRY HTTP TLS KEY=/certs/domain.key \
    -p 5000:5000 registry:2
```
Please note that this call mounts the certs directory to /certs in the docker container.

To test the registry # docker pull alpine

Using default tag: latest latest: Pulling from library/alpine 6c40cc604d8e: Pull complete Digest: sha256:b3dbf31b77fd99d9c08f780ce6f5282aba076d70a513a8be859d8d3a4d0c92b8 Status: Downloaded newer image for alpine:latest

# docker tag alpine:latest 172.28.112.105.nip.io:5000/alpine:latest

# docker push 172.28.112.105.nip.io:5000/alpine:latest The push refers to repository [172.28.112.105.nip.io:5000/alpine] 503e53e365f3: Pushed latest: digest: sha256:25b4d910f4b76a63a3b45d0f69a57c34157500faf6087236581eca221c62d214 size: 528